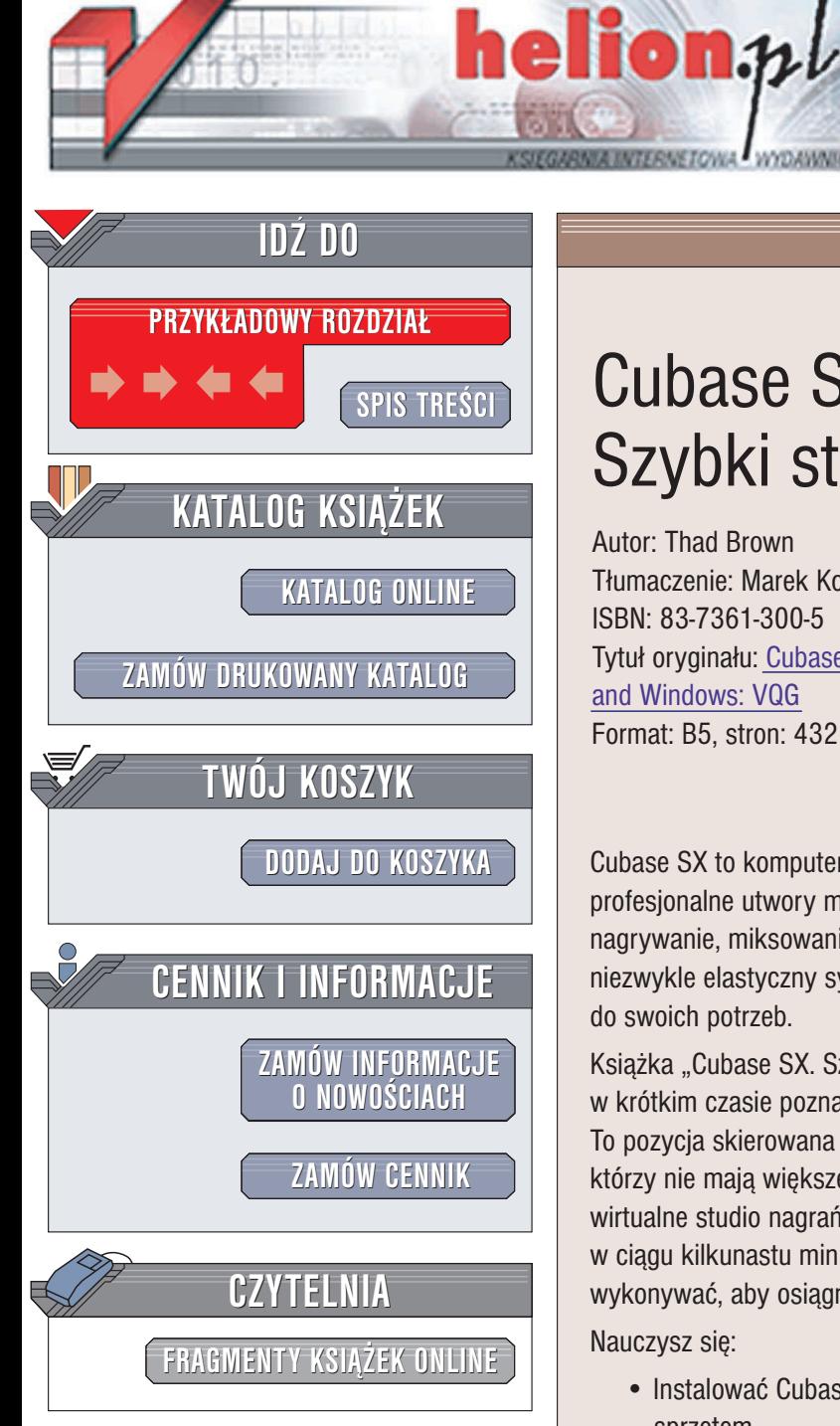

Wydawnictwo Helion ul. Chopina 6 44-100 Gliwice tel. (32)230-98-63 e-mail: [helion@helion.pl](mailto:helion@helion.pl)

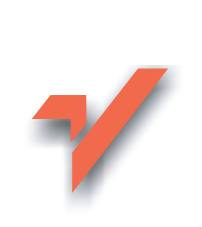

## Cubase SX. Szybki start

Autor: Thad Brown Tłumaczenie: Marek Korbecki ISBN: 83-7361-300-5 Tytuł oryginału: [Cubase SX](http://www.amazon.com/exec/obidos/ASIN/0321162188) for Macintosh [and Windows:](http://www.amazon.com/exec/obidos/ASIN/0321162188) VQG Format: B5, stron: 432

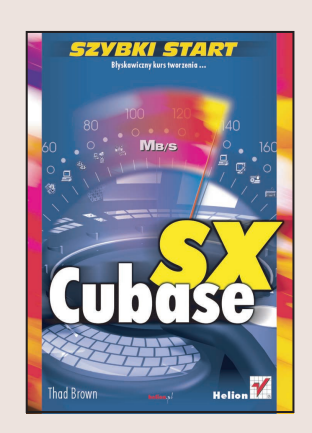

Cubase SX to komputerowe studio nagrań; aplikacja, dzięki której możesz tworzyć profesjonalne utwory muzyczne nie wychodzac z domu. Cubase umożliwia samodzielne nagrywanie, miksowanie i aranżowanie muzyki. Dzięki interfejsom VST i ASIO jest to niezwykle elastyczny system, który można z łatwością rozbudować i dostosować do swoich potrzeb.

Książka "Cubase SX. Szybki start" to nowoczesny podręcznik, dzięki któremu w krótkim czasie poznasz te aplikacje i nauczysz się używać jej w praktyce. To pozycja skierowana do początkujących i średnio zaawansowanych użytkowników, którzy nie mają większego doświadczenia w edycji dźwięku, a pragną stworzyć wirtualne studio nagrań od podstaw. Krótkie rozdziały, które możesz przeczytać w ciągu kilkunastu minut, prezentują krok po kroku czynności, jakie należy wykonywać, aby osiagnać zamierzony efekt.

Nauczysz siê:

- Instalować Cubase SX i konfigurować go, by współpracował z zainstalowanym sprzętem
- Poruszać po interfejsie programu Cubase i dostosowywać go do swoich potrzeb
- Nagrywać dźwiek
- Tworzyć i edytować ścieżki MIDI
- Korzystać z instrumentów VST
- Edytować zapis dźwiękowy
- Miksować utwory, korzystać z filtrów
- Dodawać efekty dźwiękowe
- Używać programu ReWire
- Wykonywać mastering za pomoca Cubase SX

# Spis treści

<span id="page-1-0"></span>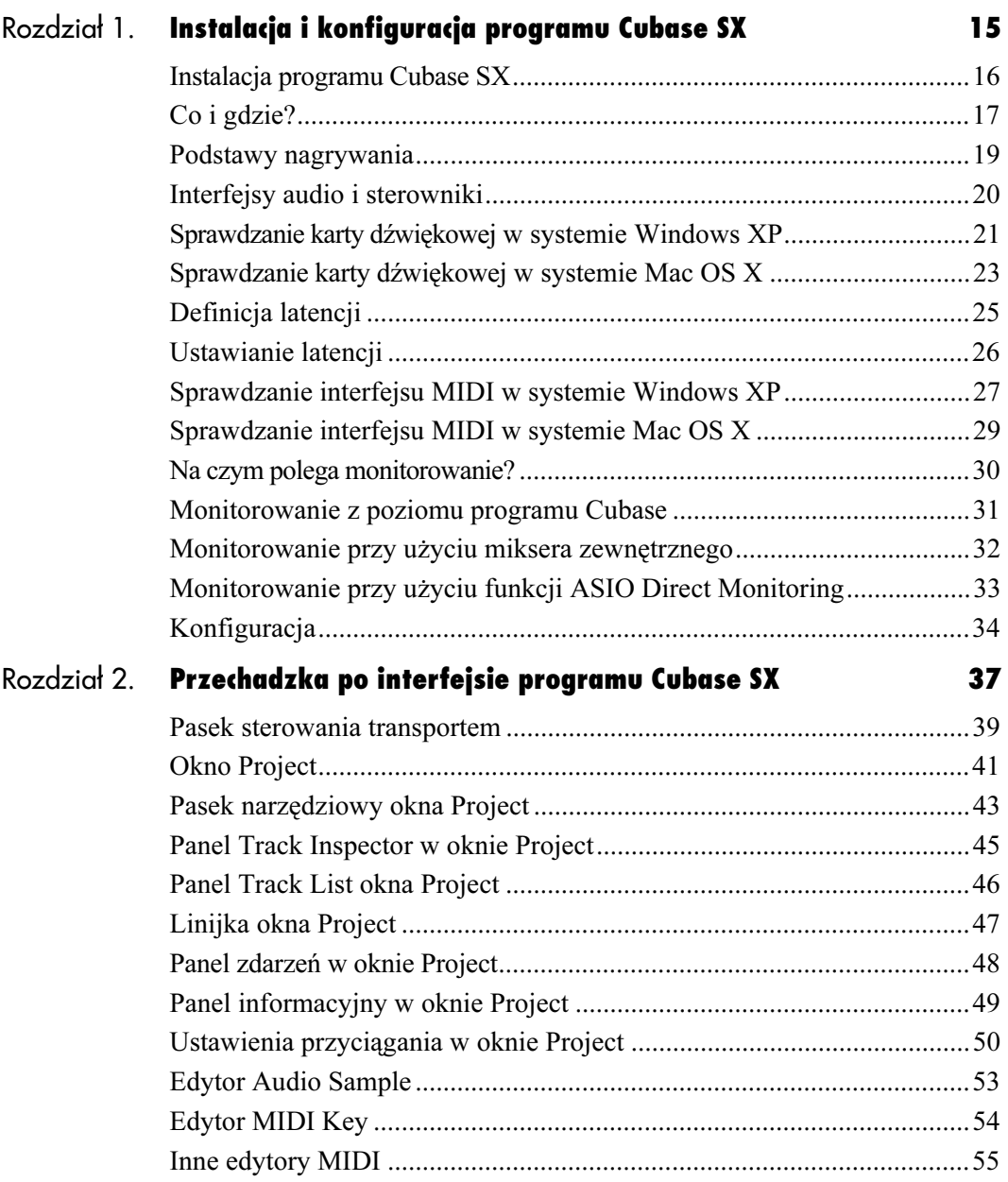

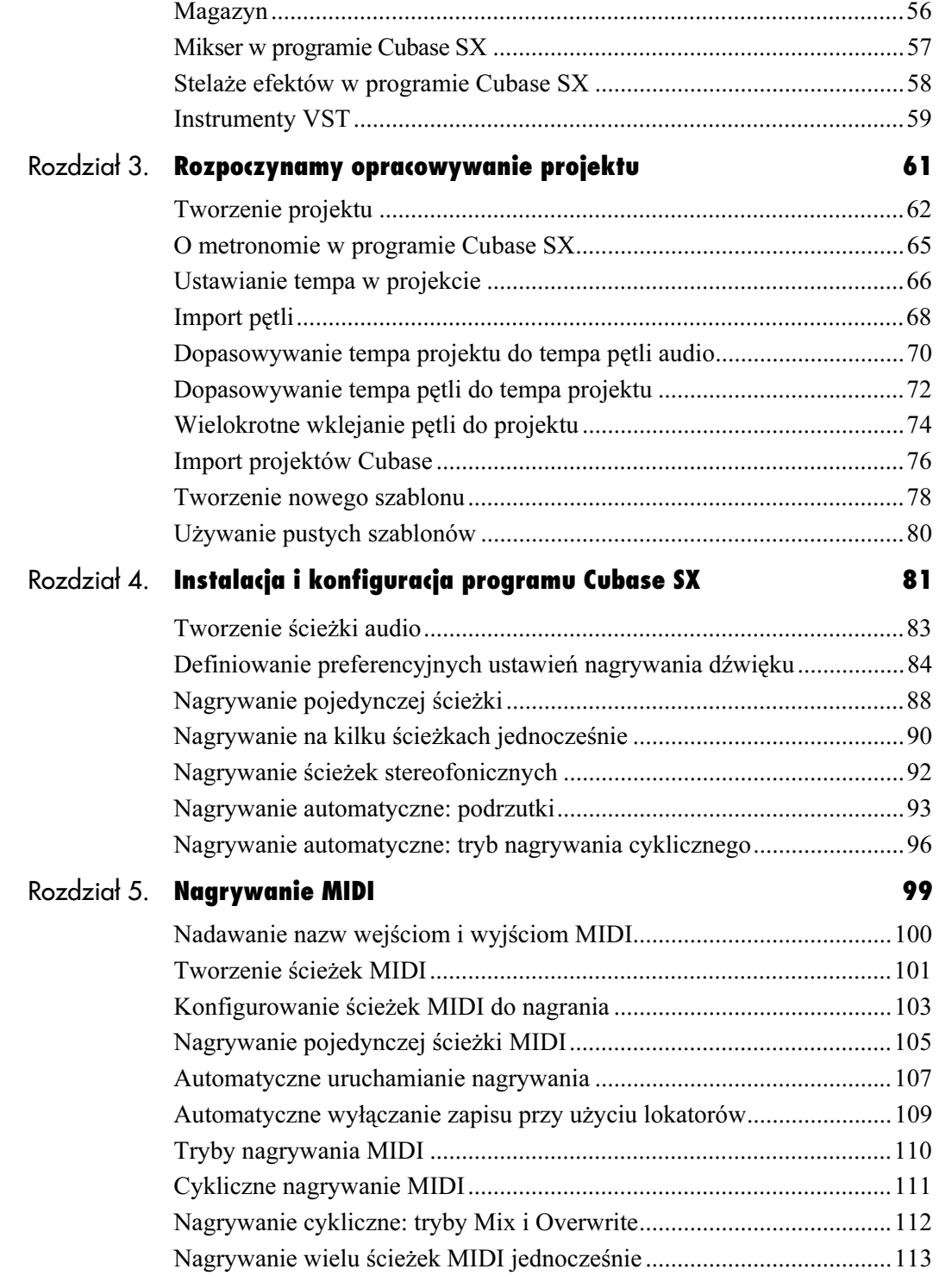

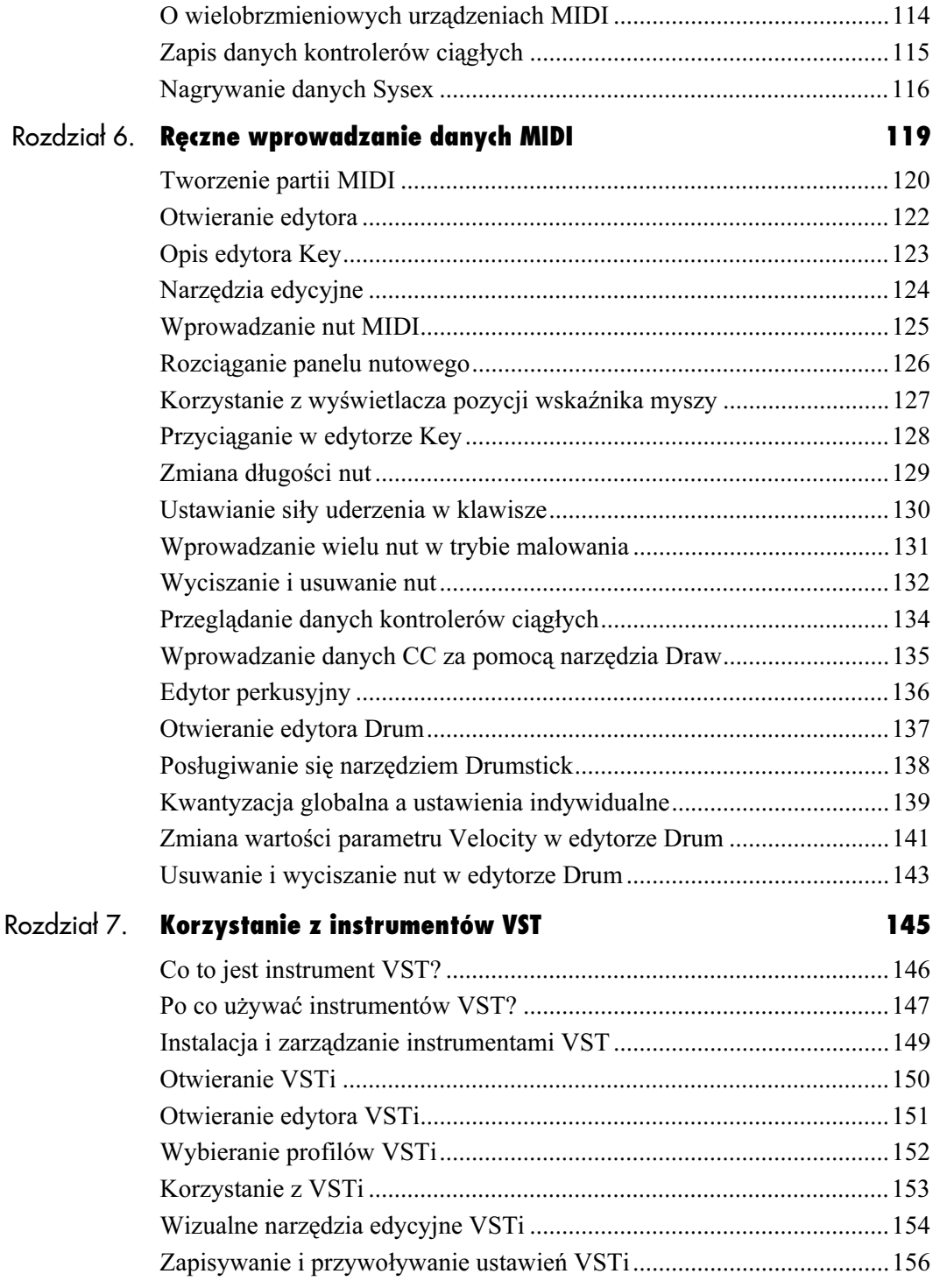

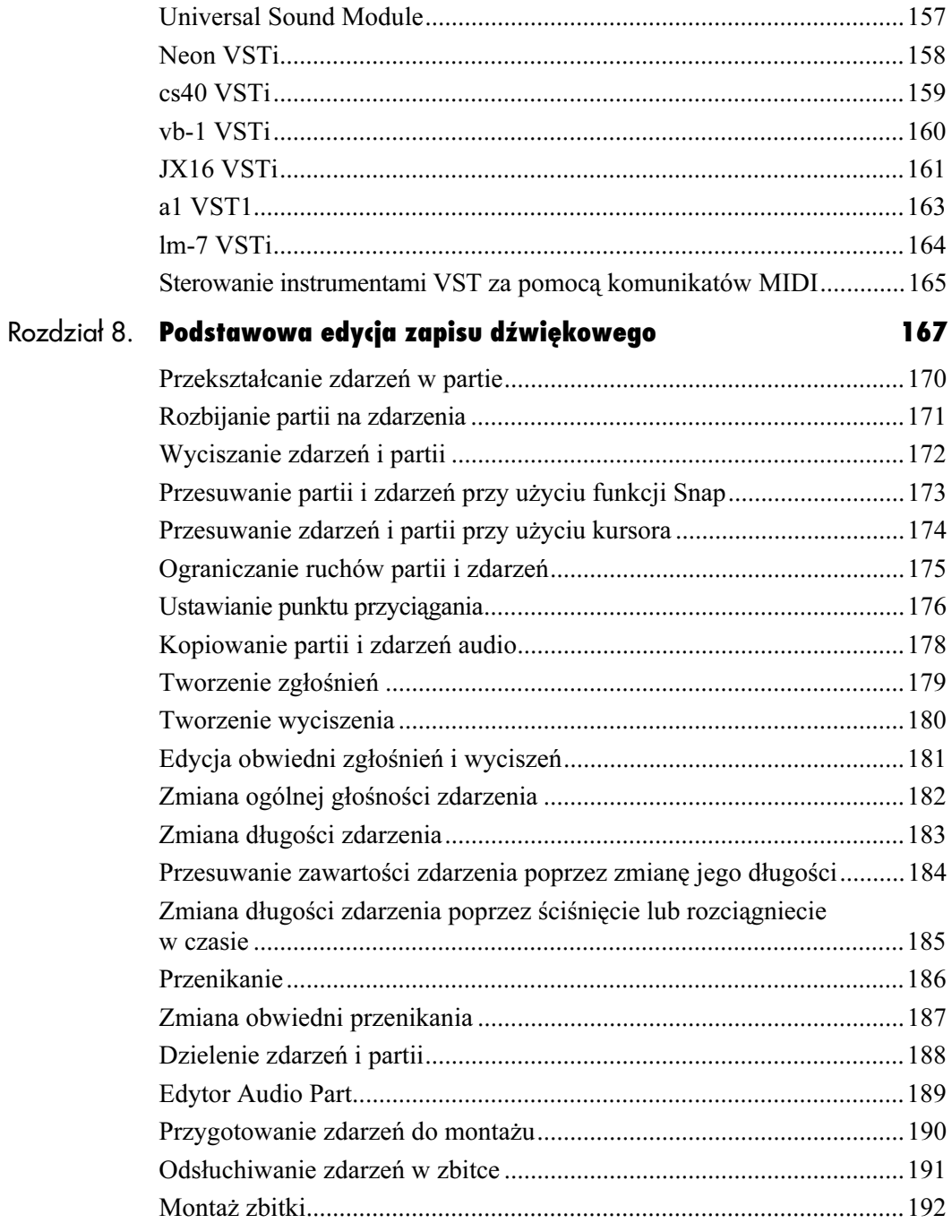

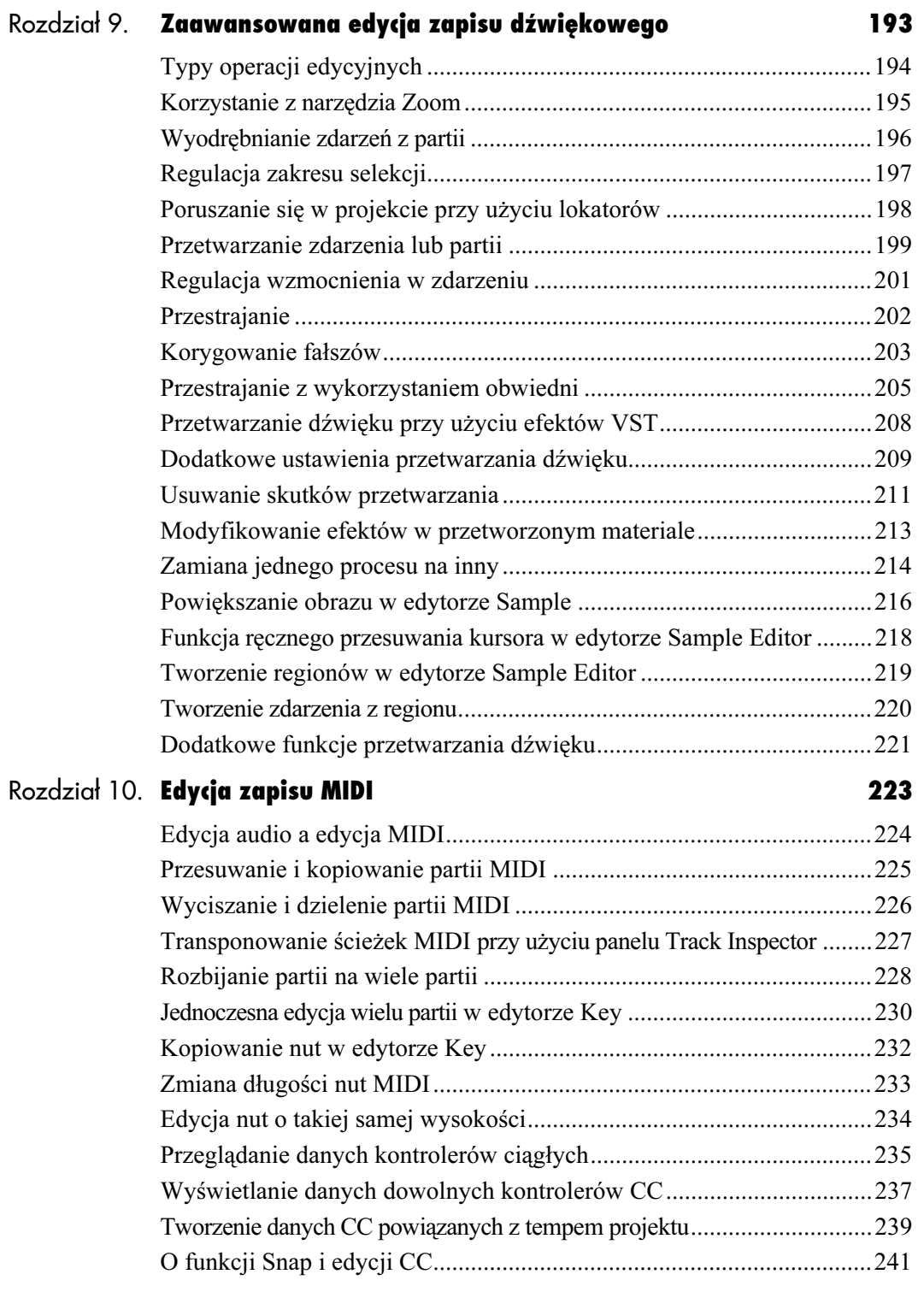

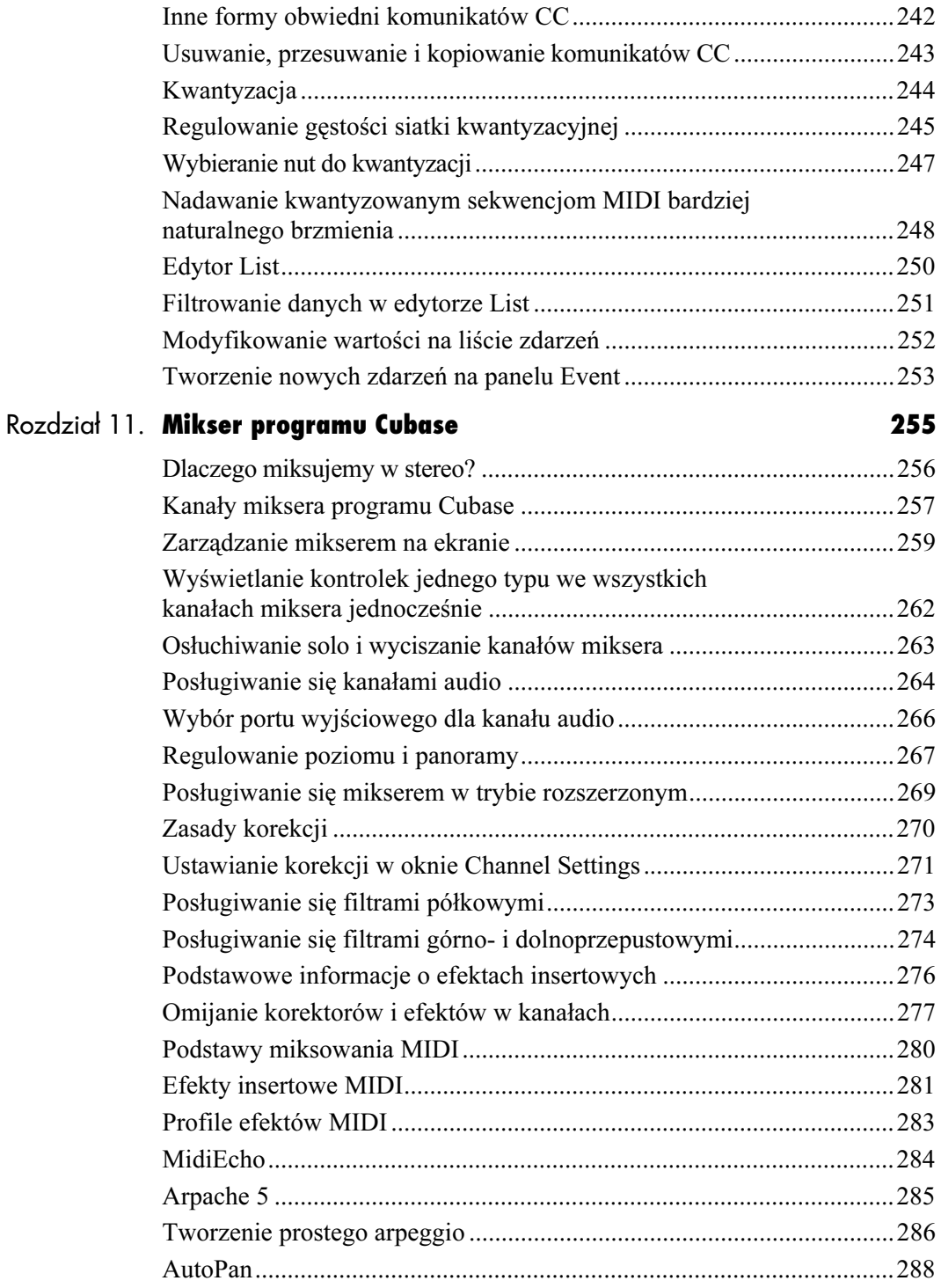

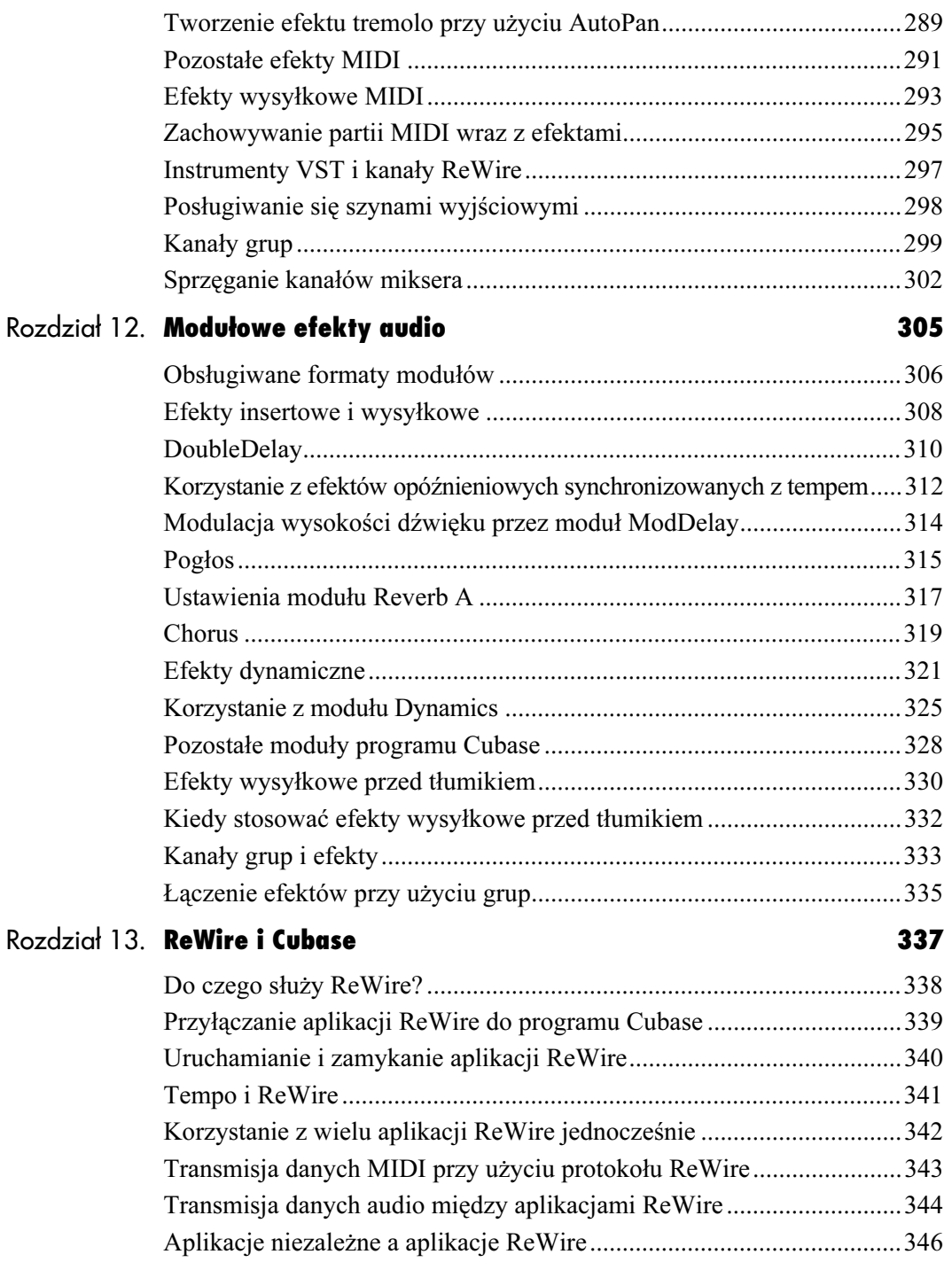

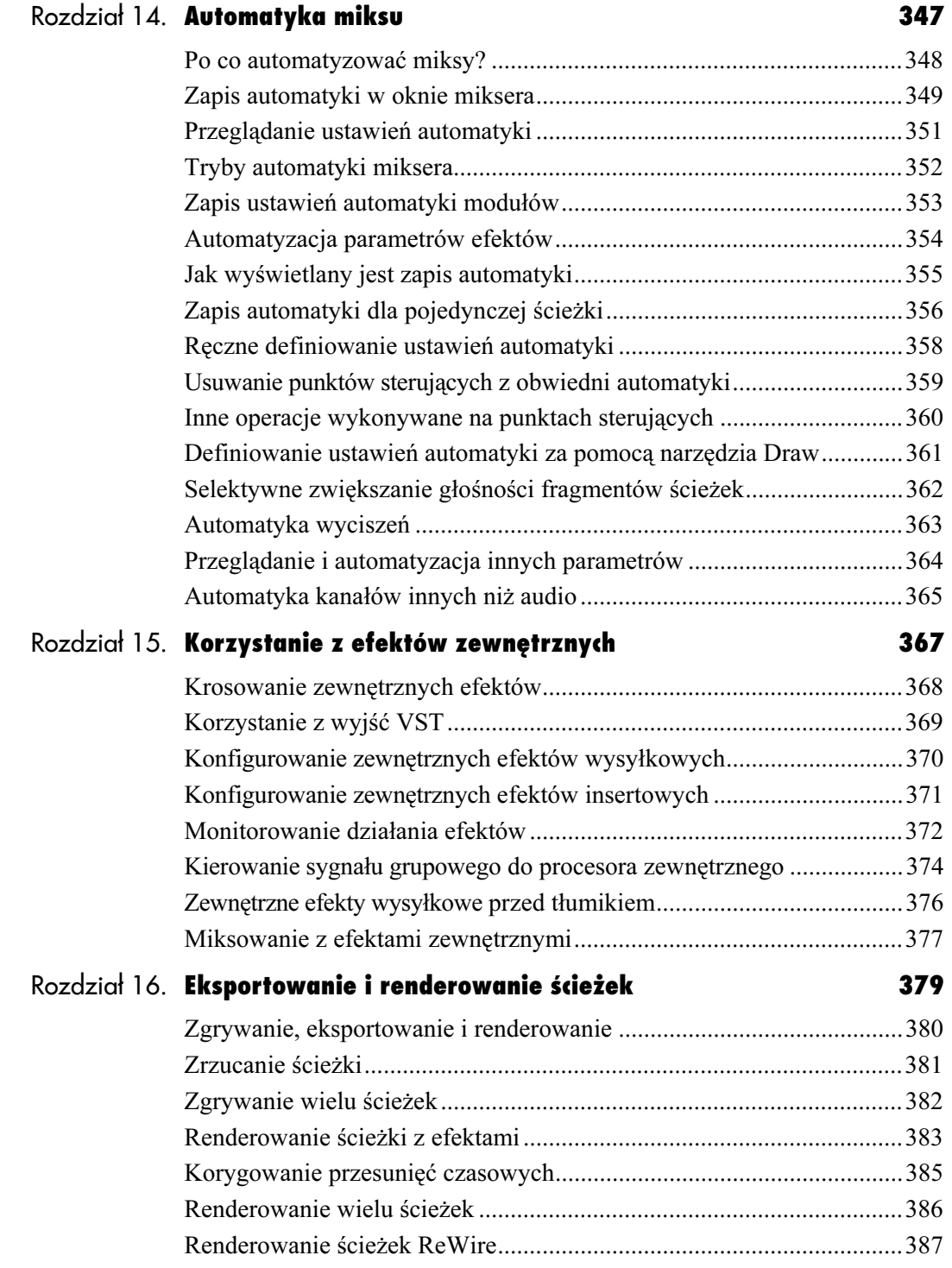

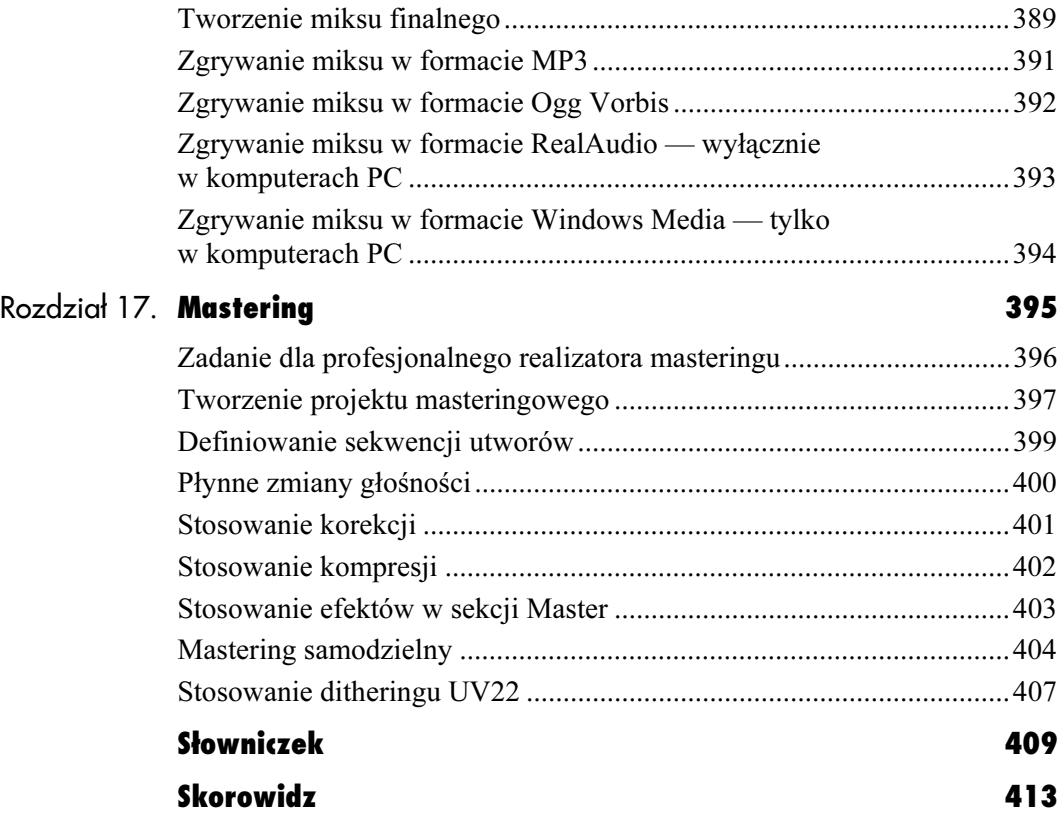

## <span id="page-10-0"></span>Rozpoczynamy **C** opracowywanie projektu

Kolejnym krokiem po zainstalowaniu i skonfigurowaniu programu Cubase SX jest otwarcie nowego projektu.

Projekt jest dla programu Cubase SX podstawowym typem plików, tak jak dokument dla programu Microsoft Word. W projekcie Cubase SX zawarte są dane audio i MIDI, zapis parametrów automatyki oraz rozmaite ustawienia muzyczne. Większość użytkowników Cubase SX tworzy nowy projekt dla każdego opracowywanego przez siebie utworu, ale nie wszyscy pracują w ten sposób. Opisywany tu program zapewnia bowiem ogromne możliwości dostosowywania go do indywidualnego sposobu pracy; ktoś, kto zajmuje się na przykład postprodukcją dźwiękową czy też przygotowywaniem ścieżek dźwiękowych dla produkcji audiowizualnych, może zorganizować swój warsztat pracy w zupełnie inny sposób niż użytkownik nagrywający piosenkę country.

W rozdziale niniejszym dowiemy się, jak otwierać nowe projekty, korzystając z szablonów dołączonych do programu Cubase SX oraz jak takie szablony tworzyć samodzielnie. Poznamy także metody zarządzania plikami, stosowane przez Cubase SX w miarę rozrastania się projektu. Ponieważ większość projektów muzycznych jest ściśle powiązana z ustawieniami tempa, toteż nauczymy się tu konfigurować ścieżkę metronomu. Na koniec natomiast zbadamy możliwości, jakie daje nam funkcja dopasowywania tempa, pozwalająca zsynchronizować tempo w programie Cubase z tempem klipu dźwiękowego czy pętli perkusyjnej.

## Tworzenie projektu

W chwili otwarcia nowego projektu Cubase żąda od użytkownika wskazania katalogu, w którym przechowywane będą pliki tworzące ów projekt. Można wskazać katalog istniejący lub utworzyć nowy; zwykle najefektywniejszą metodą okazuje się tworzenie nowego katalogu dla każdego utworu. W miarę rozbudowywania projektu Cubase generuje nowe pliki i foldery wewnątrz katalogu roboczego, ułatwiając nam w ten sposób zarządzanie plikami i, w razie potrzeby, przenoszenie ich między komputerami. Należy jednak pamiętać o tym, by na dysku, na którym znajdować się ma katalog roboczy, było wystarczająco dużo wolnej przestrzeni dla zapisania plików audio. Nazwy projektu i katalogu powinny być identyczne oraz logiczne. Dzięki temu nie będziemy mieć trudności z odnalezieniem wszystkich elementów projektu, gdy zajdzie potrzeba jego przeniesienia.

Oprócz żądania wskazania katalogu roboczego podczas otwierania nowego projektu Cubase proponuje wybór szablonu. Kolekcja szablonów dołączonych do programu obejmuje między innymi szablony 16- i 24-śladowego zapisu audio, jak również szablony projektów zawierających ścieżki audio i MIDI. Nie chcąc korzystać z żadnego z nich, wybieramy opcję *Empty* (pusty). Niemniej jednak, każdy kto przygotowuje filmową ścieżkę dźwiękową, prezentacyjny klip wideo, nagranie hip-hopowe, nagranie na żywo czy też jakiegokolwiek innego rodzaju zapis dźwiękowy z pewnością znajdzie szablon odpowiedni dla danego zadania. Opis szablonów, jakie otrzymuje użytkownik wraz z programem Cubase SX, zarówno w wersji dla komputerów PC, jak i Macintosh, znajdziemy w ramce zatytułowanej "Szablony dołączone do programu Cubase SX". Należy jeszcze wspomnieć o tym, że szablony można dostosowywać do własnych potrzeb.

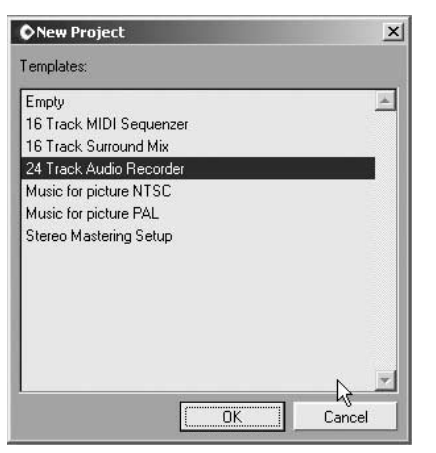

Rysunek 3.1. Wybór szablonu z listy

#### Aby otworzyć nowy projekt:

- 1. Wybierz polecenie File/New (plik/nowy) w systemie Windows lub File/New Project (plik/nowy projekt) w systemie Mac OS.
- 2. Z listy Templates (szablony) rysunek 3.1 — w oknie dialogowym New Project (nowy projekt) wybierz szablon projektu.
- 3. Niezależnie od typu wybranego szablonu, Cubase zażąda wskazania katalogu roboczego. Wybierz istniejący katalog lub utwórz nowy, a następnie kliknij przycisk OK.
- 4. W ten sposób nowy projekt zostanie utworzony; nadaj mu nazwę i zapisz, wybierając polecenie File/Save (plik/zapisz).

#### Szablony dołączone do programu Cubase SX

Nie komplikujmy sobie pracy i korzystajmy z szablonów. Szablony, w jakie wyposażono Cubase SX, działają w taki sam sposób, jak szablony w poprzednich wersjach programu, podobnie jak w programie Microsoft Word. Kiedy użytkownik Worda tworzy nowy dokument, program otwiera okno dialogowe, oferując wybór gotowych szablonów. Word wyposażony został w szablony takich dokumentów, jak życiorys, nota, strona internetowa, a także wzór pustego dokumentu, który tworzy się od podstaw. Cubase SX działa dokładnie w ten sam sposób — udostępnia listę, z której użytkownik może wybrać szablon najodpowiedniejszy dla tworzonego projektu.

Oto krótka charakterystyka najczęściej wykorzystywanych szablonów, jakie znaleźć można w pierwszej wersji programu Cubase SX. Pełny zestaw modeli może być nieco różny u poszczególnych użytkowników, a zależy to od wersji programu oraz platformy, na której użytkownik pracuje. Niemniej jednak, poniższy wykaz powinien dać nam wystarczająco wyraźny obraz ogólny.

- ◆ Szablon Empty (pusty) tworzy kompletnie pusty projekt. Można z niego korzystać, tworząc projekt od podstaw lub przygotowując własny szablon.
- ◆ Szablon 16 Track MIDI Sequencer (16-ścieżkowy sekwencer MIDI) tworzy projekt z szesnastoma pustymi ścieżkami MIDI. Wykorzystuje się go, tworząc aranżacje MIDI bez lub z niewieloma ścieżkami audio.
- ◆ Szablon 16 Track Surround Mix (16-ścieżkowy miks surround) przeznaczony jest dla projektów, które miksowane będą w przestrzeni dookolnej, a nie stereo. Każdą z szesnastu ścieżek audio można kierować do kilku kanałów surround, a nie tylko do kanałów stereofonicznych.
- ◆ Szablon 24 Track Audio Recorder (magnetofon 24-śladowy) to najlepszy wybór, gdy zamierzamy zrealizować nagranie instrumentów akustycznych (takich jak perkusja i gitary) oraz wokalu. Każda z 24 ścieżek jest przygotowana do nagrania materiału audio i skonfigurowana pod kątem miksu stereofonicznego.
- ◆ Szablon Music for Picture NTSC (ścieżka muzyczna dla materiału wideo NTSC) otwiera projekt zoptymalizowany pod kątem tworzenia ścieżki dźwiękowej dla nagrania audiowizualnego, zrealizowanego w telewizyjnym standardzie NTSC, obowiązującym w krajach Ameryki Północnej. Cubase SX potrafi odtwarzać proste filmy wideo DirectShow wraz z synchronizowaną ścieżką dźwiękową.
- ◆ Szablon *Music for Picture PAL* jest identyczny z omówionym wyżej, z tą jednak różnicą, że szybkość wyświetlania ramek obrazu jest tu dostosowana do europejskiego systemu telewizyjnego PAL, a nie NTSC.
- ◆ Szablon Stereo Mastering Setup (stereofoniczna konfiguracja masteringowa) stosowany jest w postprodukcji miksów stereofonicznych, przygotowywanych do powielenia na płytach CD. Ten typ szablonu jest najodpowiedniejszy do tego, by dopracować ostateczne brzmienie zrealizowanego i zmiksowanego nagrania przed wypaleniem go na płycie CD.

#### Rozpoczynamy opracowywanie projektu

## w programie Cubase SX

Niektóre projekty, na przykład ścieżki dźwiękowe dla nagrań audiowizualnych czy nagrania na żywo, nie zachowują stałego tempa od początku do końca. Jednak w większości projektów muzycznych zachowanie tempa jest ze wszech miar wskazane. Dokładność taktowania ma ogromne znaczenie dla jakości wykonań muzycznych. Cubase SX wyposażono we wbudowany metronom, który można skonfigurować w taki sposób, by generował sygnały taktujące ("kliki") i wysyłał je do głównego wyjścia audio. Rolę sygnału taktującego mogą też pełnić dźwięki MIDI.

#### Aby włączyć kliki dźwiękowe:

1. Kliknij przycisk Click (rysunek 3.2) na pasku Transport.

#### Aby użyć dźwięku MIDI jako sygnału taktującego:

- 1. Wybierz polecenie Metronome Setup (ustawienia metronomu) — rysunek 3.3 — z menu Transport.
- 2. Po otwarciu panelu Metronome Setup wyłącz opcję Audio Click, klikając pole jej wyboru, a następnie wybierz kanał MIDI i numer nuty, której chcesz użyć jako sygnału taktującego (rysunek 3.4).
- 3. Kliknij przycisk OK.

#### Wskazówki

 $x$ 

- Ustawienia metronomu mają działanie globalne i nie są zachowywane w pliku projektu. A zatem, po przeniesieniu projektu do innego komputera może okazać się konieczne ponowne skonfigurowanie metronomu.
- U dołu panelu Metronome Setup znajduje się suwak regulujący głośność dźwięku metronomu. Może ona być naprawdę wysoka.

Rysunek 3.4. W tym przypadku taktujący komunikat MIDI wysyłany będzie do programowego samplera **Battery** 

Aby szybko otworzyć panel Metronome Setup, należy wcisnąć klawisz Ctrl (Windows) lub Command (Mac OS) i kliknąć przycisk Click na pasku Transport.

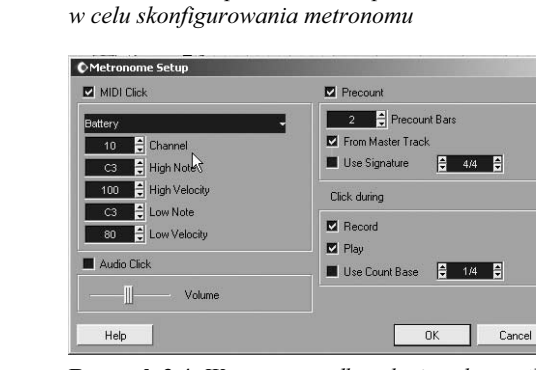

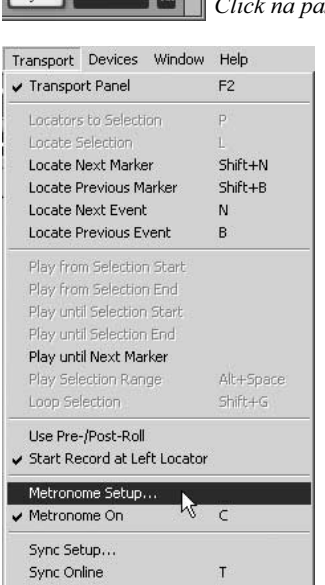

Rysunek 3.3. Wybór polecenia Metronome Setup z menu Transport

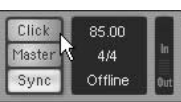

Rysunek 3.2. Metronom można **0 metronomie** uaktywnić, klikając przycisk Click na pasku Transport

### Ustawianie tempa w projekcie

Każdy nowy projekt Cubase przyjmuje tempo domyślne, które można usłyszeć, włączając metronom. Jednak tempo domyślne nie musi być właściwe dla każdego utworu. Użytkownicy mający doświadczenie w korzystaniu z sekwencerów MIDI przyzwyczajeni są do tego, że tempo ustawia się, rozpoczynając pracę nad utworem. Jednak dla tych, którzy zajmowali się dotychczas wyłącznie nagrywaniem dźwięku, procedura ta może być nowością. Jedna z fundamentalnych różnic pomiędzy zapisem MIDI i audio polega na tym, że MIDI jest formatem ściśle związanym z tempem. Ścieżki MIDI nie da się nagrać bez związku z ustawieniami tego parametru. Planując nagrywanie wyłącznie "żywych" instrumentów i nie zamierzając uzupełniać nagrań ani sekwencjami MIDI ani też pętlami, bez obaw możemy zignorować ustawienia tempa w Cubase SX. W przeciwnym jednak razie tempo powinniśmy określić zanim przystąpimy do nagrywania.

#### Aby zdefiniować tempo w programie Cubase SX:

- 1. Kliknij pasek transportu i sprawdź, czy przycisk Master jest podświetlony (rysunek 3.5).
- 2. Z menu Project wybierz polecenie Tempo Track (ścieżka tempa) — rysunek 3.6.

W ten sposób otworzysz okno dialogowe Tempo Track.

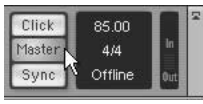

Rysunek 3.5. Podświetlenie przycisku Master oznacza, że tempo utworu sterowane jest z poziomu ścieżki tempa, a jego edycję umożliwia edytor Tempo Track

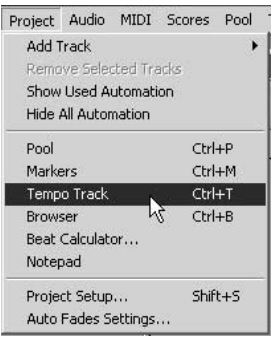

Rysunek 3.6. Otwieranie edytora Tempo Track

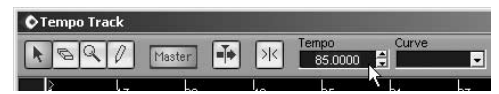

Rysunek 3.7. W polu Tempo wpisujemy żądaną wartość tempa

- 3. Wykonaj jedną z czynności:
	- Kliknij pole  $Tempo$ , widniejące na pasku narzędziowym edytora, a następnie wpisz wartość tempa (rysunek 3.7).
	- Za pomocą oznaczonych strzałkami przycisków, znajdujących się z prawej strony pola Tempo, ustaw żądaną wartość tempa. Jeśli dysponujesz myszą wyposażoną w kółko, możesz je wykorzystać do zwiększania i zmniejszania wartości wielu parametrów, między innymi tempa w oknie Tempo Track.
- 4. Gdy określisz odpowiednie tempo, zamknij okno edytora.

#### Wskazówki

- Za pomocą edytora Tempo Track można programować zmiany tempa w całym utworze. Edytor ten jest aktywny tylko po podświetleniu przycisku Master na pasku Transport. Mając absolutną pewność, że tempo w danym utworze pozostanie niezmienne, możemy przycisk Master wyłączyć, a wartość tempa zdefiniować wprost na pasku sterowania transportem.
- Z przycisku Master i edytora Tempo Track warto korzystać, albowiem narzędzia te działają o wiele elastyczniej i są znacznie usprawnione w porównaniu ze swymi odpowiednikami w programie Cubase VST.

## Import pętli

Produkcje muzyczne z użyciem pętli stały się w ciągu ostatnich kilku lat bardzo popularne. Istnieją specjalne aplikacje audio, przeznaczone wyłącznie do sklejania utworów z pętli dźwiękowych zarówno na żywo, jak i w warunkach studyjnych. Cubase SX nie należy do tych programów, niemniej jednak wyposażony jest w szereg narzędzi pozwalających na tworzenie, importowanie i edytowanie pętli oraz w funkcję dopasowywania tempa utworu do ich tempa. Poniższy podrozdział poświęcimy więc omówieniu wykorzystania pętli audio podczas nagrywania oraz funkcji dopasowywania tempa pętli do tempa projektu i na odwrót.

#### Korzystanie z pętli perkusyjnych

Metronom to bardzo przydatne narzędzie, ale czemu mielibyśmy nagrywać swoje utwory, słuchając monotonnego tykania, skoro moglibyśmy użyć pętli perkusyjnej? Pętla perkusyjna, starannie wybrana z płyty CD z pętlami lub innego źródła, może nas lepiej wprowadzić w klimat nagrania. Rozmieszczanie pętli na całej długości nagrania i dopasowywanie tempa projektu do tempa pętli to zadania wymagające wykonania pewnych czynności edycyjnych, które omówimy tu w nieco niewłaściwej kolejności. Tematy takie jak zaawansowana edycja dźwięku, sztuczki związane z definiowaniem tempa oraz zarządzanie plikami poznamy w dalszych rozdziałach.

#### Aby zaimportować dźwiękową pętlę perkusyjną:

1. Wybierz polecenie File/Import/Audio File (plik/importuj/plik audio).

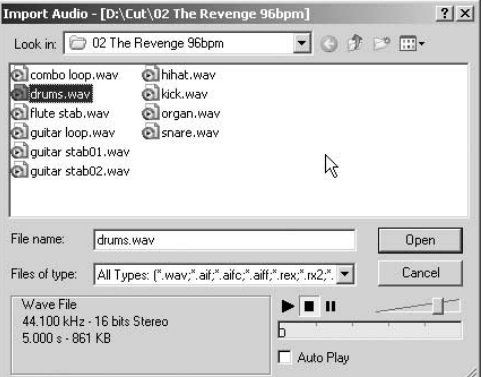

Rysunek 3.8. Wybieramy plik importowanej pętli; w tym przykładzie wybrany został plik drums.wav

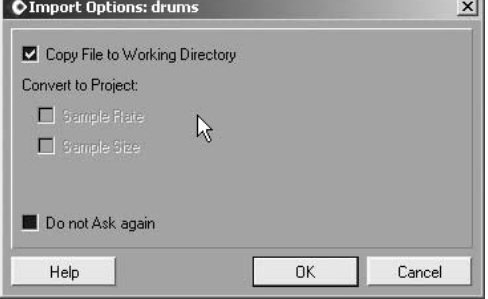

Rysunek 3.9. W typowych sytuacjach importowane pętle powinniśmy kopiować do roboczego katalogu bieżącego projektu

**2.** Po otwarciu okna dialogowego *Import* Audio (importuj plik dźwiękowy) odszukaj i wskaż plik pętli, którą zamierzasz zaimportować (rysunek 3.8), a następnie kliknij przycisk Open (otwórz).

Pojawi się wówczas okno dialogowe Import Options (opcje importu) — rysunek 3.9. Tutaj, zaznaczając odpowiednie pola wyboru lub rezygnując z tego, musisz podjąć decyzję, czy plik audio ma być skopiowany do katalogu bieżącego projektu oraz czy powinien zostać poddany konwersji, jeśli jego parametry, takie jak częstotliwość lub rozdzielczość próbkowania, byłyby różne od ustawień przyjętych w projekcie. Zaleca się skopiowanie pliku do katalogu roboczego.

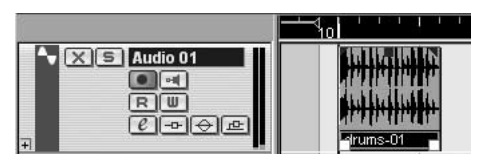

Rysunek 3.10. Petla, po zaimportowaniu, staje się zdarzeniem na ścieżce audio w oknie Project

3. Po dokonaniu wyboru opcji importu zamknij okno Import Options, klikając przycisk OK.

Plik zostanie zaimportowany na ścieżkę audio i pojawi się w oknie Project (rysunek 3.10).

#### Wskazówka

■ Okno dialogowe Import Audio wyposażone jest w zminimalizowaną sekcję odtwarzania, znajdującą się w jego prawej dolnej części. Jest to bardzo przydatne rozwiązanie, umożliwiające odsłuchanie pliku audio przed zaimportowaniem go do projektu.

#### Korzystanie z pętli i sampli

Zamierzając korzystać z pętli i sampli w programie takim jak Cubase SX, należy przemyśleć dwie kwestie. Pierwsza to kwestia techniczna: jakiego typu i w jakich formatach pliki obsługiwane są przez dany program? Kwestia druga zaś dotyczy zagadnień prawnych: czy mam prawo do korzystania z plików przygotowanych przez kogoś innego?

Cubase SX, w wersjach dla obu platform, obsługuje wszystkie powszechnie stosowane formaty nie skompresowanych plików audio i wszystkie typy plików.

- WAV są plikami dźwiękowymi najpowszechniej spotykanymi w komputerach pracujących pod kontrolą systemu Windows.
- ◆ AIF to standardowy format plików dźwiękowych dla komputerów Macintosh.
- Pliki Sound Designer II (.sd2) powstają zwykle jako pliki wyjściowe projektów opracowywanych w programach firmy Digidesign. Format .sd2 został opracowany przez tę firmę jako format własny; jest on często spotykany i wykorzystywany w świecie audio.

Z dużym prawdopodobieństwem można stwierdzić, że próbki, które będziemy importować, będą plikami w jednym z trzech wymienionych tu formatów. Jednak Cubase pozwala importować również skompresowane pliki MP3, a także zgrywać dane wprost z płyt audio CD. W obu tych przypadkach pliki muszą zostać skonwertowane do formatu domyślnego, wykorzystywanego przez projekt.

Kwestie prawne związane z korzystaniem z sampli są dalece bardziej skomplikowane. Prawo w tym zakresie jest jeszcze pełne sprzeczności, a poszczególne przepisy mogą się różnić w zależności od przypadku czy kraju, w którym obowiązują. Niemniej, pewne jest jednak to, że nieautoryzowane użycie próbki, jak krótka by ona nie była, ściąga na użytkownika ryzyko popadnięcia w kłopoty, gdyby kiedykolwiek zdecydował się on publicznie zaprezentować swoje dzieło. Z tego też powodu wielu użytkowników zaopatruje się w specjalne biblioteki sampli, przeznaczonych do swobodnego wykorzystania przez muzyków i twórców audycji wideo. Płyty zawierające te biblioteki są znacznie droższe niż zwyczajne płyty CD. Ich treść stanowią sample, pętle i efekty dźwiękowe, które można bez obaw wykorzystywać we własnych produkcjach muzycznych bez obowiązku uiszczania ich twórcom jakichkolwiek honorariów. Cokolwiek zdecydujemy, zawsze powinniśmy zwracać uwagę na to, z jakich sampli korzystamy i skąd je pozyskujemy, by nie wpędzić się w kłopoty.

## Dopasowywanie tempa projektu do tempa pętli audio

Zdarzają się, choć rzadko, przypadki, gdy tempo pętli idealnie pasuje do tempa projektu. Jednak w większości sytuacji pomiędzy obydwoma tempami istnieją co najmniej małe rozbieżności. Użytkownicy Cubase VST, chcąc rozwiązać ów problem, musieli korzystać ze skomplikowanych paneli programowych, z którymi, być może i na szczęście, nigdy nie przyjdzie nam się zetknąć. Tym bardziej pocieszające jest to, że Cubase SX znacznie upraszcza całą tę procedurę. W dziedzinie dopasowywania tempa oferuje on dwie funkcje: dostosowania tempa projektu do tempa pętli lub na odwrót. Przyjrzyjmy się obu tym sytuacjom.

#### Aby dopasować tempo projektu do tempa pętli audio:

- 1. Przysłuchaj się pętli i policz jej długość w miarach taktowych.
- 2. Wyselekcjonuj pętlę w oknie Project.
- **3.** Z menu *Project* wybierz polecenie Beat Calculator (kalkulator rytmu) — rysunek 3.11— otwierające okno o tej samej nazwie.

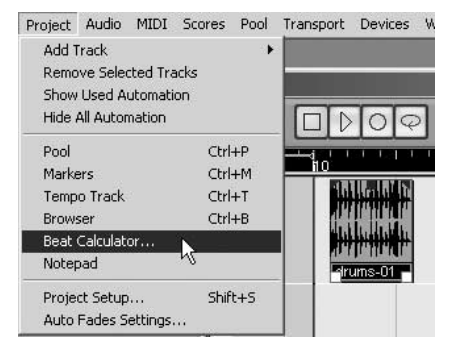

Rysunek 3.11. Okno Beat Calculator otwieramy po wyselekcjonowaniu pętli

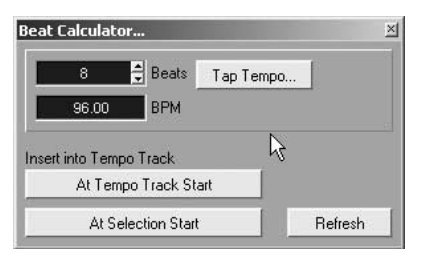

Rysunek 3.12. Beat Calculator wylicza tempo petli po podaniu jej długości

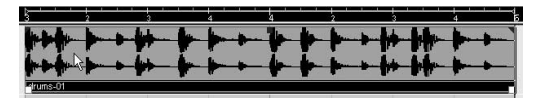

Rysunek 3.13. Pętla widoczna w oknie Project po dopasowaniu tempa projektu

4. Po otwarciu okna Beat Calculator wprowadź wyliczoną liczbę miar taktowych. W omawianym tu przykładzie pętla ma długość dwóch taktów, czyli ośmiu miar (rysunek 3.12).

Kalkulator wylicza tempo pętli o danej liczbie miar taktowych.

- 5. Wyliczoną wartość wprowadź na ścieżkę tempa. Tempo utworu ustala się na jego początku i, dlatego by otrzymaną wartość wprowadzić właśnie tam, kliknij przycisk At Tempo Track Start (na początku ścieżki tempa).
- 6. Zamknij okno kalkulatora tempa, powracając do okna Project.
- 7. Przekonasz się, że pętla została wpasowana dokładnie pomiędzy dwie kreski taktowe (rysunek 3.13). Jednak zawsze warto sprawdzić dokładność dopasowania, odsłuchując utwór po wprowadzeniu zmiany tempa. Włącz metronom, co pozwoli Ci pozbyć się wątpliwości.

## Dopasowywanie tempa pętli do tempa projektu

Najczęstszą sytuacją, jeśli chodzi o wyrównywanie tempa zapisu dźwiękowego z tempem sekwencera, jest taka sytuacja, w której to pętla powinna dyktować tempo, a sekwencer działać "pod jej dyktando". Bywają jednak przypadki, w których ten porządek trzeba odwrócić. Przykładem może tu być sytuacja, gdy utwór ma idealne tempo, ale wspaniale brzmiąca pętla do niego nie pasuje. W takim przypadku należy dopasować tempo pętli do tempa projektu.

#### Aby dopasować pętlę audio do tempa projektu:

- 1. Przysłuchaj się pętli, by określić jej długość. Jak widać na rysunku, pętla o długości dwóch taktów nie pasuje do tempa projektu (rysunek 3.14).
- 2. Kliknij i przytrzymaj przycisk strzałki na pasku narzędziowym okna Project. Z menu, które się otworzy, wybierz opcję Sizing Applies Time Stretch (skalowanie powoduje korekcję czasową) — rysunek 3.15.
- 3. Ustaw wskaźnik myszy w oknie Project, na końcu partii audio, której długość chcesz zmienić. Wskaźnik zmieni się w dwukierunkową strzałkę, poniżej której widoczny będzie napis Stretch (rozciągnięcie). Informuje on o rodzaju wykonywanej operacji (rysunek 3.16).

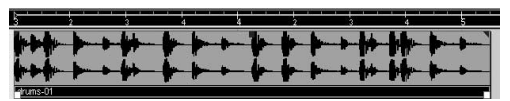

Rysunek 3.14. Ta pętla ma długość dwóch taktów, ale nie pasuje do tempa utworu

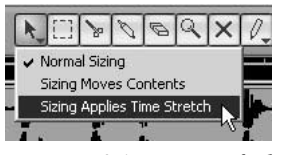

Rysunek 3.15. Zmiana funkcji wskaźnika myszy. Dzięki temu nastąpi modyfikacja czasu odtwarzania pętli, a nie tylko zmiana długości partii

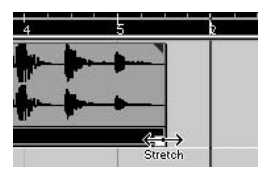

Rysunek 3.16. Podczas przesuwania uchwytu wskaźnik myszy zmienia się w ikonę rozciągania

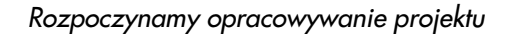

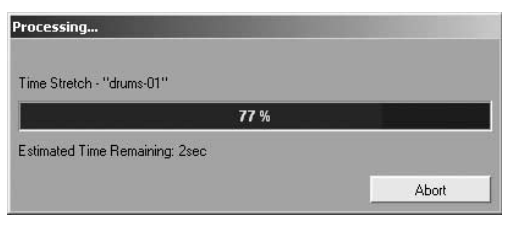

Rysunek 3.17. Cubase dokonuje korekcji czasowej w trybie offline

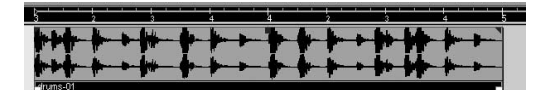

Rysunek 3.18. Przetworzona pętla audio została idealnie dopasowana do tempa utworu. Porównajmy powyższy obraz z tym, co widać na rysunku 3.14

- 4. Kliknij klawiszem myszy, chwytając uchwyt na końcu pętli, a następnie przeciągnij go w miejsce, w którym ma się znaleźć koniec pętli. Działają tu ustawienia przyciągania, a w opisywanym przykładzie chodzi o to, by pętla miała długość równą dwóm taktom i zaczynała się na początku taktu 3., a kończyła na końcu taktu 5.
- 5. Po nadaniu pętli właściwej długości zwolnij klawisz myszy. Cubase SX wyświetli okno komunikatu, a w nim wskaźnik informujący o postępie rozciągania bądź kompresji czasowej pętli (rysunek 3.17).

Pętla, widoczna w oknie Project, zostanie dopasowana do tempa utworu. W bieżącym przykładzie nadana jej została długość dokładnie dwóch taktów (rysunek 3.18).

#### Wskazówka

■ Cubase SX dysponuje do korekcji czasowej prawdopodobnie zapewniającymi najlepsze brzmienie algorytmami MPEX, opracowanymi przez firmę Prosoniq. Jednak cyfrowego zapisu dźwiękowego nie można rozciągać zupełnie bezkarnie. Słyszalność powstających wówczas artefaktów zależy od typu materiału dźwiękowego oraz skali zmiany długości. Zakłóceniami tymi są przesunięcia fazowe w zakresie górnych częstotliwości, zniekształcenia dźwięku, niewielkie zmiany w klimacie nagrania oraz ogólne "zabrudzenie". Dlatego też, każdy przetworzony w ten sposób fragment dźwiękowy należy dokładnie przesłuchać.

## Wielokrotne wklejanie pętli do projektu

Jeśli pętla ma pełnić rolę metronomu podczas nagrania, to musi zostać wielokrotnie powielona w projekcie. W odróżnieniu od metronomu, który "tyka" bez względu na to, w którym punkcie projektu zaczniemy nagranie, pętla musi zostać wklejona na odpowiednio długim odcinku. Kiedy nauczymy się posługiwać pętlami i nabierzemy w tym biegłości, będziemy mogli całkowicie zrezygnować z używania metronomu.

#### Aby wielokrotnie wkleić pętlę na całej długości utworu:

- 1. Po zsynchronizowaniu tempa pętli z tempem projektu kliknij pętlę w oknie Project, a następnie przeciągnij ją na początek ścieżki (rysunek 3.19).
- 2. Gdy pętla jest wyselekcjonowana, otwórz menu Edit (edycja) i wybierz polecenie Repeat… (Powiel) — rysunek 3.20. Otworzy się wówczas okno dialogowe Repeat Events (powiel zdarzenia).

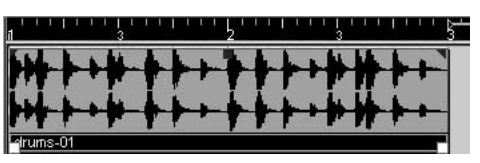

Rysunek 3.19. Pętla audio została przesunięta na początek projektu

|                         | Edit Project Audio   |  |                       | MIDI Scores Poc |  |  |
|-------------------------|----------------------|--|-----------------------|-----------------|--|--|
| $Ctrl + Z$<br>Undo Move |                      |  |                       |                 |  |  |
|                         | Redo                 |  |                       | Ctrl+Shift+Z    |  |  |
|                         | History              |  |                       |                 |  |  |
|                         | Cut                  |  | $C$ <sub>r</sub> $+X$ |                 |  |  |
|                         | Copy                 |  |                       | $Ctrl + C$      |  |  |
|                         | Paste                |  |                       | $Cer++V$        |  |  |
|                         | Paste at Origin      |  |                       | Alt+V           |  |  |
|                         | Delete               |  | Back                  |                 |  |  |
|                         | Split at Curson      |  | Alt+X                 |                 |  |  |
|                         | Split Loop           |  |                       |                 |  |  |
|                         | Range                |  |                       |                 |  |  |
|                         | Select               |  |                       |                 |  |  |
|                         | Duplicate            |  | $Ctrl + D$            |                 |  |  |
|                         | Repeat               |  | Ctrl+K                |                 |  |  |
|                         | Fill Loop            |  |                       |                 |  |  |
|                         | Move to              |  |                       |                 |  |  |
|                         | Convert to Real Copy |  |                       |                 |  |  |
|                         | Lock                 |  | Ctrl+Shift+L          |                 |  |  |
|                         | <b>Liniock</b>       |  |                       | Ctrl+Shift+U    |  |  |
|                         | Mute                 |  | Shift+M               |                 |  |  |
|                         | Unmute:              |  | Shift+U               |                 |  |  |
|                         | Zoom                 |  |                       |                 |  |  |
|                         | Macros               |  |                       |                 |  |  |

Rysunek 3.20. Z menu Edit wybieramy polecenie Repeat…

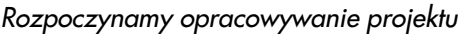

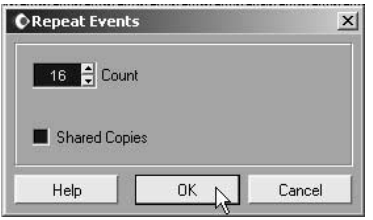

Rysunek 3.21. Przy takim ustawieniu pętla zostanie powielona 16-krotnie

Rysunek 3.22. Pętla została powielona, co możemy zobaczyć w oknie Project

Y KIA LA KIA A KIALA KIALA KIALA KIALA KIALA KIALA KIA LA KIALA KIALA KIALA KIALA KIALA KIALA KIALA

3. Określ liczbę powtórzeń pętli (rysunek 3.21). Krótkie utwory popowe z lat sześćdziesiątych miały zwykle długość około 80 taktów, ale większość nagrywanych obecnie piosenek jest znacznie dłuższa. Kiedy wpiszesz liczbę powtórzeń pętli, kliknij przycisk OK.

Pętla w oknie Project zostanie powielona we wskazanej liczbie (rysunek 2.22).

#### Wskazówka

- W powyższym przykładzie dwutaktową pętlę powielono 16-krotnie, dzięki czemu jej kopie wypełniły odcinek równy 32 taktom. Ponieważ oprócz kopii zachowana została pętla oryginalna, toteż łączna długość odcinka, w którym pętla będzie słyszalna, wynosi 34 takty. Większość utworów rockowych, popowych, hip-hopowych, elektronicznych i jazzowych składa się z fraz 4-taktowych. Standardy jazzowe budowane są na bazie czterech fraz 8-taktowych o łącznej długości 32 taktów. Utwory bluesowe opierają się na trzech frazach 4-taktowych, co daje łącznie 12 taktów, zaś piosenki popowe niemal zawsze oparte są na frazach 8- lub 16-taktowych. Jako słuchacze jesteśmy przyzwyczajeni do tych wzorców. I choć reguły są po to, by je łamać, to jednak tworząc swe utwory na podstawie fraz 4-, 8- lub 16-taktowych zachowamy pewność, że będą one odbierane przez innych słuchaczy jako "skonstruowane prawidłowo".

### Import projektów Cubase

Ci użytkownicy, którzy dotychczas korzystali z aplikacji Cubase VST i Cubasis i zachowali przygotowane za ich pomocą utwory muzyczne, mogą je zaimportować do programu Cubase SX. Pozwala on bowiem na import projektów utworzonych w programach Cubase VST, Cubasis oraz Cubase SL.

#### Aby zaimportować utwór przygotowany w starszej wersji programu Cubase:

- 1. Wybierz polecenie File/Import/Cubase Song (plik/importuj/utwór Cubase) — rysunek 3.23.
- 2. Po otwarciu okna dialogowego Import Cubase Song odszukaj plik, który chcesz zaimportować. Pliki utworów powstałych we wcześniejszych wersjach programu Cubase noszą rozszerzenie .all. Kiedy odnajdziesz żądany plik, wyselekcjonuj go, a następnie kliknij przycisk Open (otwórz) — rysunek 3.24.

W programie Cubase SX musi zostać utworzony nowy katalog dla importowanego utworu. Dlatego też na ekranie pojawi się takie samo okno dialogowe, jak podczas tworzenia nowego projektu.

3. Wskaż katalog, w którym chcesz umieścić pliki importowanego utworu i kliknij przycisk OK.

W Cubase SX nastąpi przekonwertowanie utworu do formatu własnego projektu oraz przeniesienie plików audio i MIDI do wyznaczonego katalogu. Należy jednak pamiętać, że projekt nie jest automatycznie zachowywany.

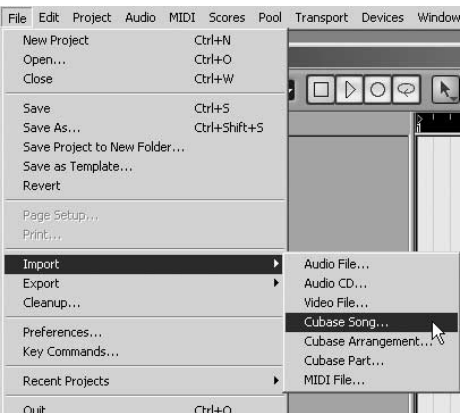

Rysunek 3.23. Utwory przygotowane w programie Cubase można importować do Cubase SX

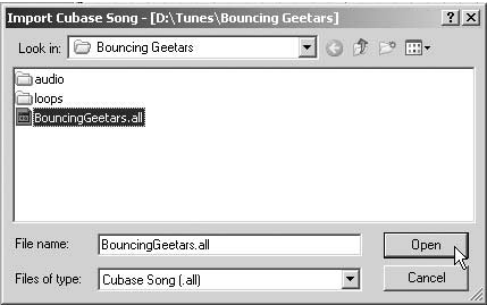

Rysunek 3.24. Utwór nagrany w programie Cubase, wskazany do zaimportowania

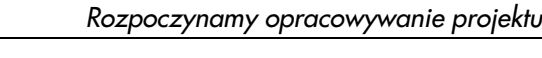

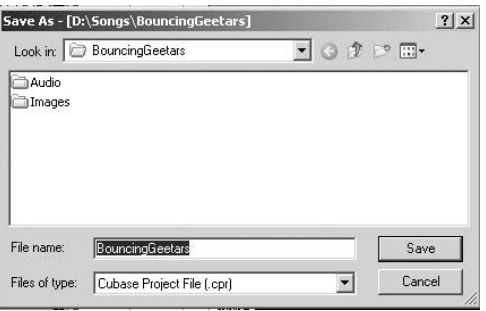

Rysunek 3.25. Zapisywanie zaimportowanego utworu do nowego katalogu

4. Aby zakończyć proces importu, wybierz polecenie File/Save (plik/zapisz) — rysunek 3.25.

#### Wskazówka

■ Ci z nas, którzy mają doświadczenie w posługiwaniu się aplikacjami, przeznaczonymi do edycji tekstu czy też tworzenia stron internetowych, przyzwyczajeni są do tego, że w kręgu tych aplikacji obowiązują pewne standardy, mające na celu zapewnienie wymienności plików pomiędzy programami. Tym bardziej zaskakujący może być fakt, że w świecie aplikacji audio standardy takie nie istnieją. Projekty przygotowane za pomocą jednego programu prawdopodobnie nie dadzą się otworzyć w innym. W związku z tym, projektów, które powstały przy użyciu takich programów, jak Pro Tools, Digital Performer czy Logic, nie da się zaimportować do Cubase SX w sposób bezpośredni. W razie potrzeby przeniesienia projektu z jednego programu do innego należy najpierw wyeksportować wszystkie pliki MIDI i audio oraz profile ustawień efektów z aplikacji źródłowej. Następnie zaś trzeba te wszystkie elementy zaimportować do Cubase SX i w miarę możliwości jak najdokładniej odtworzyć projekt.

### Tworzenie nowego szablonu

Cubase SX daje użytkownikowi możliwość definiowania nowych szablonów, przystosowanych do indywidualnych potrzeb. Szablon taki może zawierać niemal wszystkie elementy gotowego projektu, co oznacza, ze przygotowane projekty można zapisywać w postaci szablonów przeznaczonych do natychmiastowego użycia. W miarę wzrostu naszego doświadczenia w pracy z programem Cubase prawdopodobnie dla zaoszczędzenia czasu zaczniemy tworzyć własne szablony.

#### Aby zdefiniować nowy szablon Cubase SX:

- 1. Skonfiguruj projekt dokładnie według swoich potrzeb, łącznie z uaktywnieniem wejść, ustawieniem krosowania, ścieżek, modułów i instrumentów wirtualnych.
- 2. Wybierz polecenie File/Save as Template (plik/zapisz jako szablon) — rysunek 3.26.
- 3. W oknie dialogowym Save as Template, które się wówczas pojawi, wpisz nazwę nowego szablonu i kliknij przycisk OK. (rysunek 3.27).
- 4. Aby użyć szablonu, wybierz polecenie File/ New (plik/nowy) i wskaż szablon na liście Templates (szablony) — rysunek 3.28.

#### Wskazówka

- W szablonach zapisywane są wszystkie elementy projektu, łącznie z plikami audio, MIDI i danymi sterowania automatyką. Czasami zapisanie szablonu w takiej postaci jest wskazane, ale bywa też tak, że szablon powinien zostać zapisany bez tych danych. Na przykład, możemy zachować szablon z pętlami perkusyjnymi, z których najczęściej korzystamy, tworząc nowe utwory, albo szablon z gotowymi ustawieniami krosowania sygnału do słuchawek dla nagrywających wykonawców. Definiując szablon, powinniśmy więc ostrożnie dobierać to, co potrzebne i odrzucać to, co zbędne.

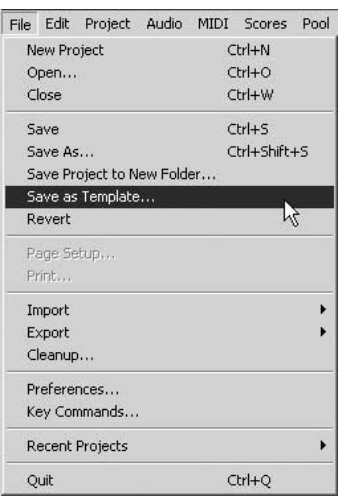

Rysunek 3.26. Tworzenie nowego szablonu

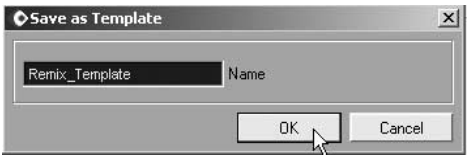

Rysunek 3.27. Szablon powinien otrzymać nazwę opisową

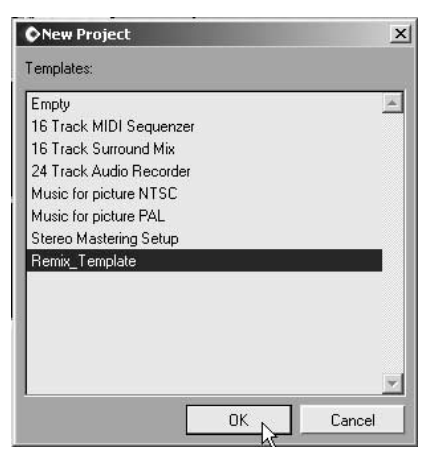

Rysunek 3.28. Nowy szablon można wybrać z listy Templates

#### Tworzenie szablonu doskonałego

Jedną z rzeczy, jakie możemy zrobić, by pracę z Cubase SX uczynić wydajniejszą i przyjemniejszą, to przygotowanie własnych szablonów. Za każdym razem, kiedy zauważymy, że określoną sekwencję czynności — na przykład definiowanie nazw wejść czy uruchamianie określonego syntezatora programowego — wykonujemy częściej niż tylko w jednym projekcie, powinniśmy rozważyć włączenie jej do szablonu.

Szablony mogą zawierać następujące elementy:

- Ustawienia okna Project
- Ustawienia efektów i instrumentów wirtualnych
- Pliki audio i MIDI
- ◆ Znaczniki i narzędzia nawigacyjne
- Wszystkie inne składniki projektu

To, co uznamy za niezbędny element szablonu, zależy, rzecz jasna, od zamierzonego sposobu pracy. Oto kilka przykładów:

- Korzystając często z instrumentów wirtualnych, warto przygotować szablon, w którym będą one automatycznie ładowane do stelaża i gotowe do użycia (rysunek 3.29). Ponieważ bezpośrednio po załadowaniu moduły nie działają, toteż i obciążenie procesora jest znikome. Wystarczy jednak jedno kliknięcie, by zaprząc wybrany instrument do pracy.
- Jeśli za każdym razem nadajemy ścieżkom w projekcie te same nazwy, możemy je zdefiniować w szablonie (rysunek 3.30). Możliwe jest też skonfigurowanie szablonu w taki sposób, by nagrywane pliki audio automatycznie otrzymywały nazwy ścieżek, co ułatwia późniejsze zarządzanie plikami.
- Możemy także nadać nazwy wejściom i wyjściom sprzętowym, dzięki czemu można zdefiniować stały sposób ich przypisania (rysunek 3.31). Znacznie łatwiej nam będzie kierować sygnał ze ścieżki do wyjścia Moog Delay lub nagrywać sygnał z wejścia MircoQ, niż krosować sygnały do wyjścia Bus 1L, a nagrywać z wejścia HDSP 3L.

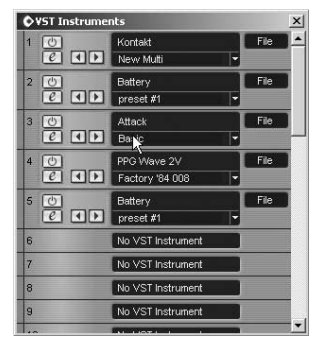

Rysunek 3.29. Pięć wirtualnych instrumentów załadowanych wraz z szablonem; zauważmy, że żaden z nich nie jest włączony, choć wszystkie są gotowe do użycia

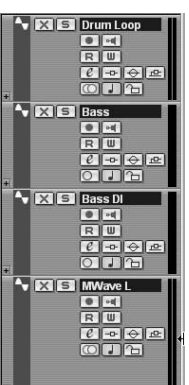

Rysunek 3.30. Często stosowane nazwy ścieżek, na przykład DrumLoop czy Bass DI, można zdefiniować w szablonie

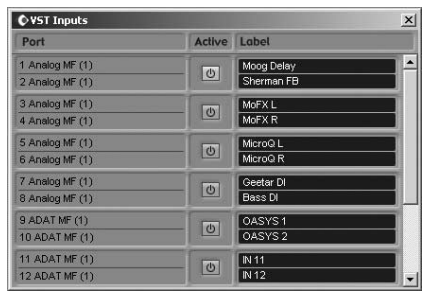

Rysunek 3.31. Opisowe nazwy wejść i wyjść znacznie ułatwiają krosowanie

## Używanie pustych szablonów

Kiedy żaden z gotowych szablonów nie spełnia naszych oczekiwań, możemy użyć pustego szablonu *Empty*, który pozwala skonfigurować środowisko robocze od podstaw. Jednak w większości przypadków wygodniej będzie, jeśli poświęcimy nieco czasu na opracowanie odpowiednio przygotowanego szablonu. Wówczas bardzo rzadko zdarzać się będzie konieczność sięgnięcia po szablon *Empty*. Jeśli natomiast ktoś korzysta z niego bardzo często, to powinien przygotować szablon zawierający przynajmniej podstawowe, omówione przed chwilą elementy projektu.

#### Aby otworzyć projekt przy użyciu szablonu Empty:

- 1. Wybierz z menu File polecenie New, otwierające okno dialogowe New Project (nowy projekt) — rysunek 2.32.
- 2. Wybierz szablon *Empty*, tworząc w ten sposób pusty projekt, bez ścieżek audio i MIDI; kliknij przycisk OK.
- 3. Pojawi się wówczas okno Select Directory (wybierz katalog). Za jego pomocą wskaż lub utwórz katalog, w którym przechowywane będą pliki projektu (rysunek 3.33). Kliknij przycisk OK.
- 4. Utworzony zostanie nowy projekt, jeszcze nie mający nazwy. Zapisz go, wybierając polecenie File/Save As i nadając mu nazwę (rysunek 3.34).

#### Wskazówka

■ Cubase automatycznie tworzy katalogi dla plików audio, danych automatyki oraz innych danych. Każdy plik wygenerowany w projekcie zapisywany jest w owym katalogu roboczym.

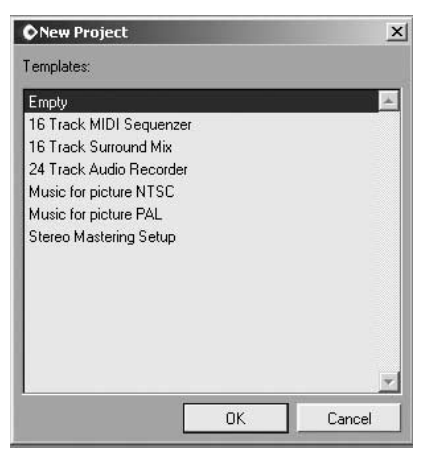

Rysunek 3.32. W oknie New Project wyświetlana jest lista szablonów; aby otworzyć całkowicie pusty projekt, wybieramy pozycję Empty

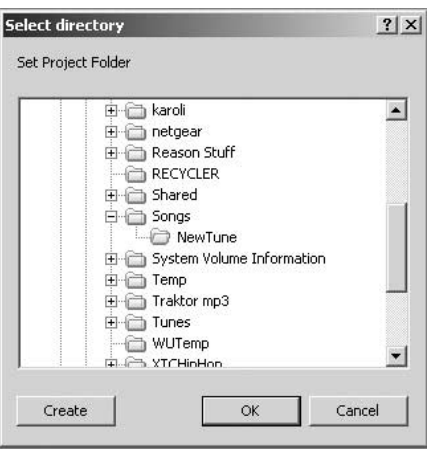

Rysunek 3.33. Wskazujemy lub tworzymy katalog, w którym przechowywane będą pliki projektu

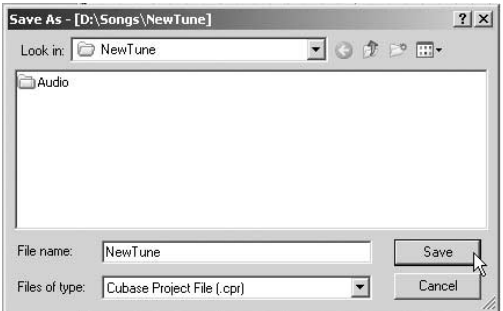

Rysunek 3.34. Nadajemy projektowi nazwę i zapisujemy go w nowym katalogu